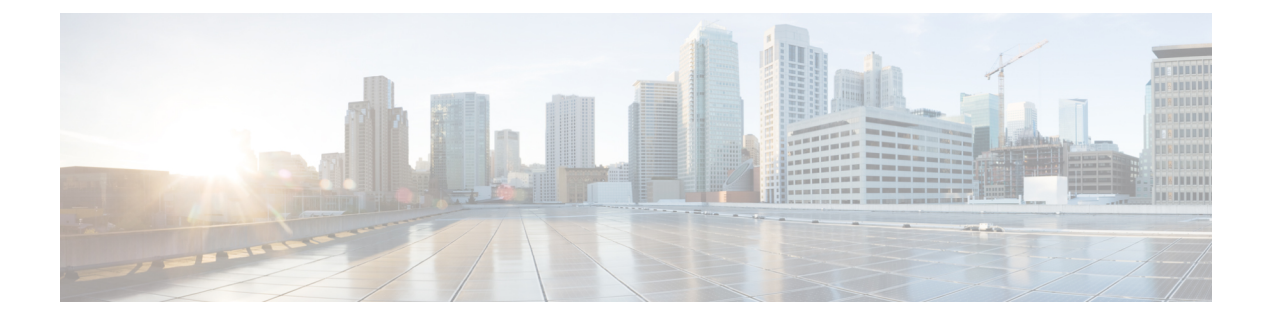

## **RTU Licensing**

This chapter contains the following topics:

- RTU [Licensing](#page-0-0) Using Web GUI, page 1
- RTU [Licensing](#page-1-0) Using CLI, page 2

## <span id="page-0-0"></span>**RTU Licensing Using Web GUI**

**Step 1** To install AP adder licenses, click **Management > Software Activation > Licenses**.

**Step 2** In the **Adder License** area, in the **License Count** field, set the license task to **Add**, enter the number of AP licenses you have purchased for the vWLC, and then click **Set Count**.

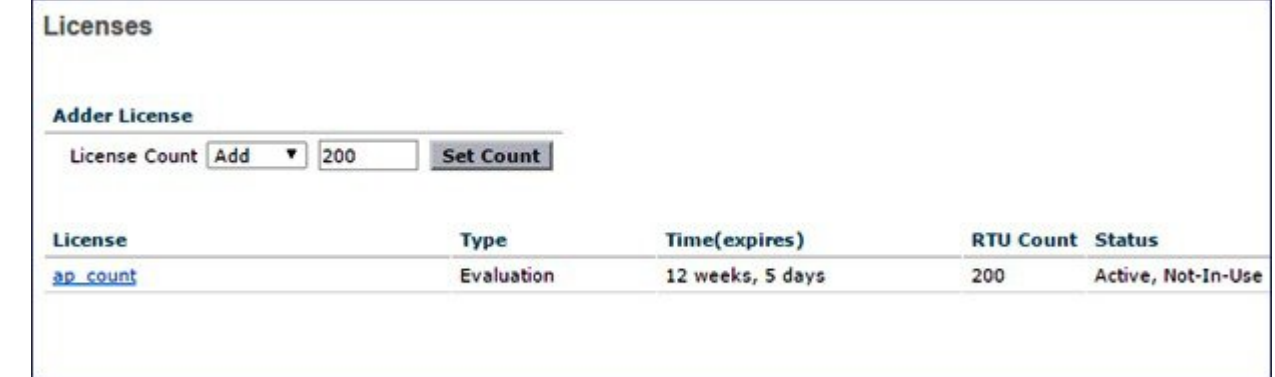

**Step 3** Read the **End User License Agreement (EULA)** and click **I Accept**.

I

 $\overline{\phantom{a}}$ 

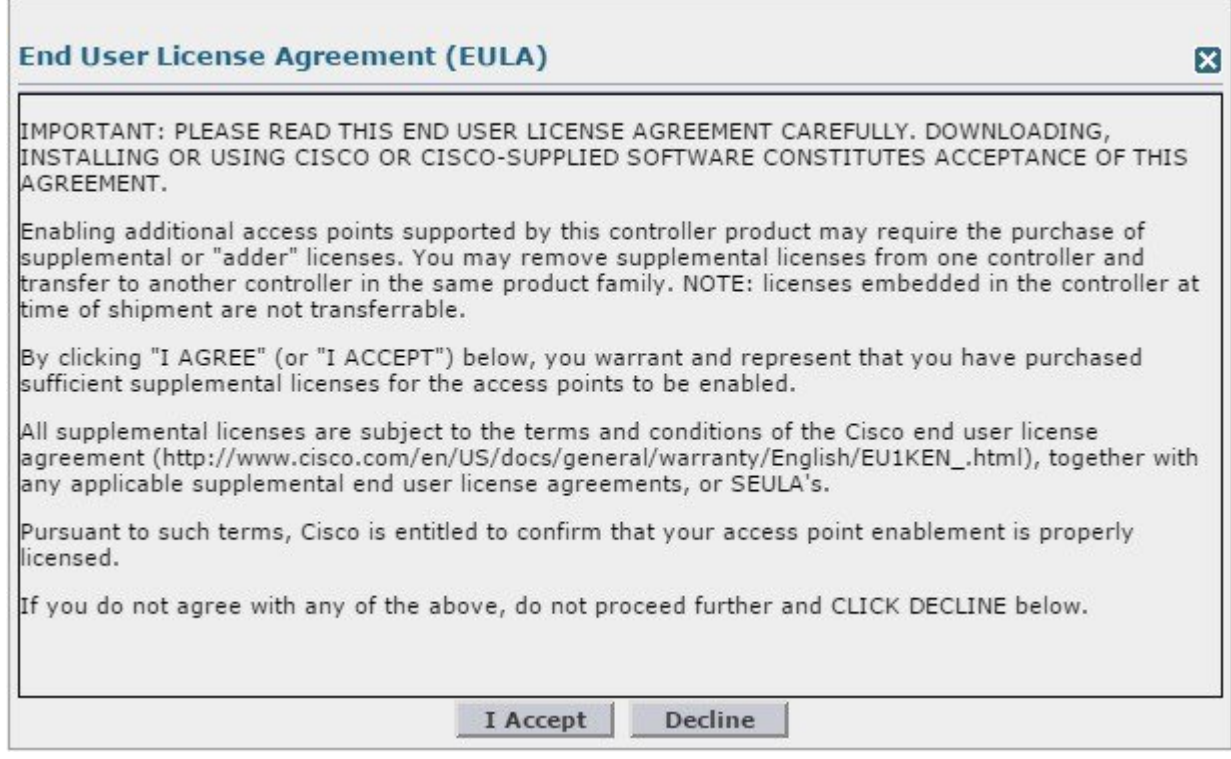

The AP adder licenses are installed and activated on the vWLC.

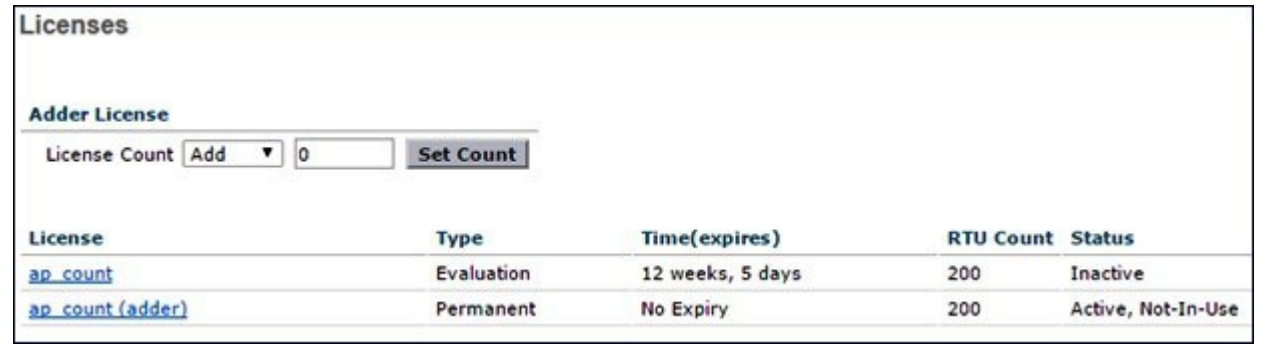

## <span id="page-1-0"></span>**RTU Licensing Using CLI**

**Step 1** To install AP adder licenses using the CLI, enter the following command: (Cisco Controller) > **license add ap-count <1-200>**

**Step 2** Read the **End User License Agreement (EULA)**, type **Y**, and press **Enter** to accept: Feature Name: ap-count

 **CUWN 8.1 Virtual Wireless LAN Controller Deployment Guide Using Linux Kernel-based Virtual Machine**

**(KVM)**

Right to Use

Enabling additional access points supported by this controller product may require the purchase of supplemental or "adder" licenses. You may remove supplemental licenses from one controller and transfer to another controller in the same product family. NOTE: licenses embedded in the controller at time of shipment are not transferrable.

By clicking "I AGREE" (or "I ACCEPT") below, you warrant and represent that you have purchased sufficient supplemental licenses for the access points to be enabled.

All supplemental licenses are subject to the terms and conditions of the Cisco end user license agreement ([http://www.cisco.com/en/US/docs/general/warranty/English/EU1KEN\\_.html](http://www.cisco.com/en/US/docs/general/warranty/English/EU1KEN_.html)), together with any applicable supplemental end user license agreements, or SEULA's.

Pursuant to such terms, Cisco is entitled to confirm that your access point enablement is properly licensed.

If you do not agree with any of the above, do not proceed further and CLICK "DECLINE" below. ACCEPT? [y/n]: **Y**

Successfully added the license.

## **Step 3** The AP adder licenses are installed and activated on the vWLC. You can view the installed licenses by typing the **show license summary** command:

(Cisco Controller) > **show license summary**

Feature name: ap count License type: Evaluation License Eula: Not Accepted Evaluation total period: 12 weeks 6 days License state: Inactive, Not-In-Use RTU License Count: 200 Feature name: ap\_count (adder) License type: Permanent License state: Active, Not-In-Use RTU License Count: 200

**Step 4** To activate or deactivate a feature license, enter the following command: **license {activate | deactivate} feature** *license\_name*

 $\overline{\phantom{a}}$ 

 $\mathbf I$ 

 **CUWN 8.1 Virtual Wireless LAN Controller Deployment Guide Using Linux Kernel-based Virtual Machine**

**(KVM)**